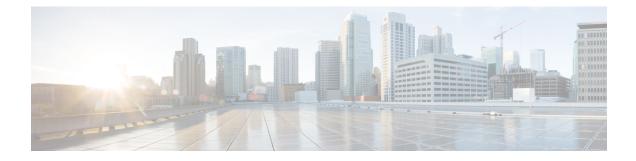

# **Performing Administrative Tasks**

This chapter describes how to perform administrative tasks using Cisco CMX. Users who are assigned administration privileges can perform administrative tasks.

- Cisco CMX User Accounts, on page 1
- Unlocking Users, on page 2
- Setting Strong Password Authentication, on page 2
- Resetting Cisco CMX GUI Administrator Password, on page 5
- Setting Up Audit Logging, on page 6
- Performing Scheduled Backup for Cisco CMX, on page 8
- Performing Manual Backup for Cisco CMX, on page 8
- Restoring Data, on page 11
- Encrypting the CMX /opt Directory, on page 13
- Display a Login Banner, on page 15
- Managing NTP Servers, on page 16
- Troubleshooting Cisco CMX Server Shutdown Problems, on page 19
- Performing Periodic Maintenance for Cisco CMX, on page 19

## **Cisco CMX User Accounts**

Prior to Cisco CMX 10.2 all Cisco CMX processes ran under the Linux root user account. Cisco CMX 10.2 introduces two new user accounts (cmx and cmxadmin) to prevent any potential risks and secure the system.

• root-Root user account. Users should not use this account.

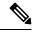

**Note** The password of the root account is now being set and maintained by the system owners, and no longer has a default password configured. This way, the account is still available for special-case installation and tackling debugging issues, and the root user will be owned by the end-user. Password recovery is accomplished through the use of the single user login process. For more information see Resetting Password - Cisco CMX Release 10.6 and Later with CentOS 7.0, on page 6.

• cmx-A no login account that now owns all the CMX processes with the exception of postgress.

- cmxadmin—Primary account used for the performance of all administrative tasks using CLI. User will *sudo* from this account to perform tasks requiring root-level access. This account is used to upgrade Cisco CMX 10.2 to a future release using GUI.
- admin—Admin user account for configuring maps, and Cisco WLCs, and restart services using Cisco CMX Web UI.
- normal user accounts-User-defined accounts.

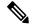

**Note** From Cisco CMX Release 10.5.0, you must install the root patch to access root user account. For more information about transferring and installing patches, see Transferring and installing patches on CMX 10.6 and above.

# **Unlocking Users**

You can unlock CMX access for a command line interface (CLI) or graphical user interface (GUI) user after they have been locked out, using the **cmxctl users unlock** command. For caveats and full details, refer to see the *Release Notes for Cisco CMX* at:

https://www.cisco.com/c/en/us/support/wireless/connected-mobile-experiences/products-release-notes-list.html

#### Before you begin

You must have root access credentials to modify these settings.

### Procedure

**Step 1** Connect to CMX via SSH, or through the console if FIPS or UCAPL is enabled.

**Step 2** Enter one of the following commands to unlock a CMX user:

- cmxctl users unlock cli username to unlock a CLI user.
- cmxctl users unlock gui username to unlock a GUI user.

The user can log in again from the user interface you unlocked.

# **Setting Strong Password Authentication**

You can enable strong password authentication with or without enabling FIPS or UCAPL mode. If you do plan to enable FIPS or UCAPL, set the correct minimums for that mode.

### Before you begin

You must have CMX root user credentials to modify these settings.

If FIPS or UCAPL is enabled, you must connect directly from the console, or access the console through VMware VSphere client.

### Procedure

**Step 1** Connect to CMX via SSH, or through the console if FIPS or UCAPL is enabled.

**Step 2** Enter the **cmxctl config auth settings** command to set password authentication settings.

**Step 3** Respond to the following prompts:

| Prompt                                     | Action                                                                                                    |
|--------------------------------------------|----------------------------------------------------------------------------------------------------|
| Enable strong password [yes / no] [yes]:   | Enable strong password authentication. Default is yes.<br>CMX default: Not required.<br>FIPS: Yes.<br>UCAPL: Yes.                                                                                                    |
|                                            | Note If Enable strong password is set to Yes,<br>you can extend the password upto 127<br>characters. However, we recommend you<br>to ensure that password should have<br>minimum one lower case, one upper case,<br>one digit and a special character. |
| Minimum password length [8-20] [8]:        | Set minimum password length. Range is 8-20<br>characters. Default is 8 characters.<br>CMX default: 8 characters.<br>FIPS: 8-20 characters.<br>UCAPL: 15-20 characters.                                                                                 |
| Maximum password lifetime [1-9999] [9999]: | Duration after which password will expire. You must<br>change password before the password expires. Range<br>is 1-9999 days.<br>CMX default: 9999 days. characters.<br>UCAPL: 60 days.                                                                 |

| Prompt                                                        |                                                              | Action                                                                                                    |  |  |
|---------------------------------------------------------------|--------------------------------------------------------------|----------------------------------------------------------------------------------------------------|--|--|
| Password Expiry Warning Period [1-30] [14]:                   | Password expiry warning period duration. Range is 1-30 days. |                                                                                                    |  |  |
|                                                               |                                                              | X default: 14 days. characters.<br>APL: 7 days.                                                                                                    |  |  |
|                                                               | Note                                                         | If the password of Cisco CMX user is<br>going to expire within the duration<br>specified, then a warning message is<br>displayed about the password expiry<br>immediately following the login.                                                                                 |  |  |
|                                                               |                                                              | On the Cisco CMX GUI, an alert window<br>is displayed showing when the password<br>is going to expire.                                                                                                    |  |  |
|                                                               |                                                              | If you are logging into Cisco CMX using<br>SSH and the Cisco CMX CLI account for<br>which the password is going to expire<br>within the specified warning period, a<br>warning message is printed just after the<br>login successful message and before the<br>command prompt. |  |  |
|                                                               |                                                              | If password is already expired, then you<br>will be redirected to change the password<br>immediately after the login.                                                                                                    |  |  |
| Unsuccessful login attempts before account lock [3-5]<br>[3]: | before th                                                    | number of times a user can attempt to login<br>ney are locked out for 30 minutes. Range is<br>ault is 3.                                                                                                    |  |  |
|                                                               | FIPS                                                         | X default: Not required.<br>5: 3-5.<br>APL: 3.                                                                                                    |  |  |
| Fail interval in minutes [1-120] [15] :                       | Default                                                      | Tail interval time in minutes. Range is 1-120.<br>is 15. Fail interval time is automatically set<br>nutes when UCPAL mode is enabled.                                                                                                    |  |  |
| Account lockout interval in minutes [1-120] [30] :            |                                                              | account locakout interval time in minutes.<br>s 1-120. Default is 30.                                                                                                    |  |  |
| Set session timeout in minutes [1-720] [30] :                 | the syste                                                    | number of minutes a user can be inactive on<br>em before CMX times out. Range is 10-120<br>. There is no default session timeout.                                                                                                    |  |  |
|                                                               | FIPS                                                         | X default: Not required.<br>5: 30 minutes or less.<br>APL: 10 minute timeout required.                                                                                                    |  |  |

 Cisco CMX then restarts its authorization services.

# **Resetting Cisco CMX GUI Administrator Password**

The GUI admin user password can be reset to the default of admin from the Cisco MSE CLI using the following command:

cmxctl users passwd username

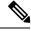

Note

You should know the cmxadmin user password for CLI access. If you do not know the current cmxadmin password, follow the guidelines to reset the root password. For more information, see and Resetting Root Password - Cisco CMX Release 10.4 and Earlier with CentOS 6.0, on page 5 and Resetting Password - Cisco CMX Release 10.6 and Later with CentOS 7.0, on page 6.

## **Resetting Root Password - Cisco CMX Release 10.4 and Earlier with CentOS** 6.0

Cisco CMX uses a single user mode to reset the root/cmxadmin user passwords.

To enter into the single user mode you require:

- A (non-SSH) console connection to the Cisco Mobility Services Engine (Cisco MSE).
- A power-cycle of the Cisco MSE appliance

For Cisco CMX Release 10.4 and below with CentOS 6.0 operating system to reset the root or cmxadmin password, perform the following tasks:

### Procedure

- **Step 1** Establish console access.
- **Step 2** Power on the Cisco MSE.
- **Step 3** Press the Up arrow key within 6 seconds of the first text appearing on window.
- **Step 4** When the GRUB menu is displayed:
  - a) Verify if the first entry is highlighted.
  - b) Press the **e** key to edit.
- **Step 5** Use the Down arrow key to highlight the entry that begins with the word *kernel*.
  - a) Press the **e** key to edit the entry.
  - b) Press the space bar, type the word single, and then press Enter.
  - c) Press the **b** key to boot the selected entry.

**Step 6** After the system boots and you are at the # prompt:

- a) Enter **passwd** <*username*> and press Enter.
- b) When prompted, enter the new password for the user (root/cmxadmin) and press Enter.
- c) Re-enter the password to verify.

**Step 7** Type **reload** and press **Enter** to reboot the system and load the Cisco CMX services.

### **Resetting Password - Cisco CMX Release 10.6 and Later with CentOS 7.0**

To recover a password, console access is mandatory. Console access can be a VM console or a physical console depending on the type of appliance used in the deployment.

### Procedure

| Step 1  | Establish console access.                                                                                                    |
|---------|----------------------------------------------------------------------------------------------------|
| Step 2  | Break the boot sequence on the GRUB screen.                                                                                                    |
| Step 3  | Choose the entry for the <b>Rescue</b> mode and then press the e.key to edit.                                                                      |
|         | If prompted for username or password, enter the credentials as username: <b>root</b> password: <b>password</b> (not the configured root password). |
| Step 4  | In the code, navigate to the line <b>linux16</b> and remove the last 2 parameters for <b>rhgb</b> and <b>quiet</b> .                               |
| Step 5  | Add <b>rd.break enforcing=0</b> in the same <b>linux16</b> line.                                                                                   |
| Step 6  | Press <b>Ctrl+X</b> to restart with the new parameters. After the system reboots, you are at the <b>switch_root:</b> /# prompt.                    |
| Step 7  | Use the <b># mount -o remount,rw /sysroot</b> command to mount the partition in read/write mode.                                                   |
| Step 8  | Use # chroot /sysroot option to change the filesystem root.                                                                                        |
| Step 9  | Use the <b># passwd</b> command and enter the new root password.                                                                                   |
| Step 10 | Use the <b># mount -o remount,ro</b> / command to re-mount the partition in read-only mode.                                                        |
| Step 11 | Enter the <b>exit</b> command twice to reboot the system and load the Cisco CMX services. The root password is successfully reset.                 |

# **Setting Up Audit Logging**

You can enable remote logging of system events, and specify which syslog events you want to log and view.

### Before you begin

You must have CMX root user credentials to modify these settings. If FIPS or UCAPL is enabled, you must connect directly from the console, or access the console through VMware VSphere client.

#### Procedure

- Step 1 Connect to CMX via SSH, or through the console if FIPS or UCAPL is enabled.
- **Step 2** Enter the **cmxctl config audit settings** command.
- **Step 3** Respond to the following prompts. **Enter** selects the prompt default, shown in [brackets].

| Prompt                                                                                       | Action                                                                                                    |
|----------------------------------------------------------------------------------------------|----------------------------------------------------------------------------------------------------|
| Enable or Disable Remote Syslogging [Enable /<br>Disable] [Enable]:                          | Choose whether CMX should log system events.<br>Options are Enable or Disable, and defaults to enable.                                                                                 |
| If logs size goes beyond l gb, drop or overwrite<br>messages? [drop / overwrite] [overwrite] | Select CMX behavior when log size exceeds<br>1 gigabyte. Options are drop and overwrite, and<br>defaults to overwrite.                                                                 |
| Please enter rsyslog port [514]:                                                             | Optional. Enter the port number of a remote syslog<br>server if you want to enable remote audit logging. The<br>default is port number 514.                                            |
| Please enter rsyslog DNS:                                                                    | Optional. If your system uses a domain name server<br>(DNS) for authentication, enter the DNS address here.<br>There is no default. For example,<br><i>yoursyslogserver.yourco.com</i> |
| Please enter the email IDs (comma separated) for mail alerts:                                | List email IDs which need to receive important email alerts about audit logging.                                                                                                    |

A confirmation message displays.

Remote Audit Logging = Enabled

**Step 4** Select the events you want CMX to log. Yes logs all events. No prompts you to select the event types you want to log, and confirms the update.

```
Show all logs [yes/no] [yes]: no
Enter day [today(1)/yesterday(2)/last week(3)/last month(4)/all(5)] [5]:
Enter event type [MGMT_EVENT(1)/CONN_EVENT(2)/AUTH_EVENT(3)/CONF_EVENT(4)/ALL(5) [5]:
Enter identity [root(1)/admin(2)/all(3)] [3]:
Enter status [success(1)/failure(2)/all(3) [3]:
```

Settings saved.

CMX then restarts the affected loggers.

Connection Events [yes/no] [yes]:no

#### Example

This example shows how to log everything except Connection, Management, and Misc events.

[root@server]# cmxctl config audit settings enable

```
Enable or Disable Audit Logging [Enable / Disable] [Enable]:enable
If logs size goes beyond lgb, drop or overwrite messages? [drop / overwrite]
[overwrite]:overwrite
Please enter rsyslog IP: 168.172.1.20
Please enter rsyslog port [514]: 514
Please enter rsyslog DNS: sls1296@wwwco.com
Please enter the email IDs (comma separated) for mail alerts: email@example.com
Remote Audit Logging = Enabled
Please select the events to be logged
All Events [yes/no] [yes]: no
```

```
Management Events [yes/no] [yes]:no
Auth Events [yes/no] [yes]:
Configuration Events [yes/no] [yes]:
Security Configuration Events [yes/no] [yes]:
Security Events [yes/no] [yes]:
Misc Events [yes/no] [yes]:no
Settings saved.
```

## **Performing Scheduled Backup for Cisco CMX**

You can use SSH File Transfer Protocol (SFTP) or Secure copy protocol (SCP) commands for backing up and restoring data on Cisco CMX 10.x. We recommend you to follow the below best practice for data backup automation.

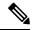

Note

Cisco CMX does not support File Transfer Protocol (FTP) commands for managing data.

#### Procedure

To schedule a Cisco CMX backup capability, run the cmxos backupsched command.

For more information, see the Cisco CMX command reference guide.

## **Performing Manual Backup for Cisco CMX**

After you install and run Cisco CMX successfully, you can take a backup to avoid losing any data.

You may lose data on your CMX server, if:

- The hard disk in your CMX server fails
- The data on your CMX server is corrupted while upgrading

Therefore, backing up your data enables you to restore it to the original state. You can back up data on either /tmp or /opt partition. The /tmp folder is allocated 25 GB storage.

If Cisco CMX contains huge amount of saved data, the backup operation will take up extra disk space. In that case, you can consider the following:

- Back up to an external drive if there is not enough space on the Cisco CMX server. You can perform this operation by plugging in a removable hard disk or a mounted hard disk.
- After the backup operation, move the backup file (using scp) to a different server and remove it from the Cisco CMX server.

You can backup data such as location history, current client location, floor maps, and licenses.

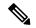

Note

We recommend that you backup database, floormaps, license and setup components to be compliant with General Data Protection Regulation (GDPR).

The following components are included in the backup:

- Database—Stores configuration data, such as, maps, controllers, location, and aggregated analytics data.
- Cache—Stores analytics repeat visits.
- Cassandra-Stores location history data and analytics raw visits.
- Influxdb—Stores metrics data for systems.
- Consul—Stores Consul configurations.
- Floormaps—Stores floor images for UI display.
- Licenses—Stores Cisco CMX license information.
- Setup—Stores CMX setup data.
- Conf—Stores node configurations.

### Procedure

To perform a backup operation, run the **cmxos backup** command using the cmxadmin (non-root user) account.

You can include the -i (for example, cmxos backup -i database) parameter with the backup so that you can choose the components that you want to include in the backup.

The other backup options available are:

- --all—Include influxdb in the backup. The default is without influxdb and only includes postgres and Cassandra data.
- --path—Specify a location for the backup file. The default location is /tmp.
- --online—Perform the backup without stopping cmx services.
- --offline-Stop cmx services first and then perform the backup.
- The destination directory for backup file requires rwx permission. When you specify a backup directory other than /tmp, ensure that the directory has "r/w/x" permission by user:cmx.
  - If High Availability is enabled on Cisco CMX, online backup is supported only on primary and not secondary. If High Availability is disabled, online and offline backups are supported on both primary and secondary.

The following is a sample output from the **cmxos backup** command:

```
[cmxadmin@test ~]$ cmxos backup
Please enter the path for backup file [/tmp]: /tmp
[17:01:30] Preparing for backup...
Data size 287388806
Available disk space 139165282304
```

Pre-backup took: 0.0118758678436 seconds ['database', 'cache', 'cassandra', 'influxdb', 'consul', 'floormaps', 'licenses', 'setup', 'conf'] [17:01:30] Backup Database... Backup database took: 1.15777993202 seconds [17:01:32] Backup Cache... Backup cache took: 0.383176088333 seconds [17:01:32] Backup Cassandra... Backup Cassandra DB took: 2.99715185165 seconds [17:01:35] Backup InfluxDb... Backup Influx DB took: 0.0846002101898 seconds [17:01:35] Backup Consul... Backup Consul took: 0.0185141563416 seconds [17:01:35] Backup Floormaps... Backup floor maps took: 0.000938892364502 seconds [17:01:35] Backup licenses... Backup licenses took: 0.000122785568237 seconds [17:01:35] Backup setup... Backup setup took: 0.000464200973511 seconds [17:01:35] Backup node configuration... Backup configuration took: 0.476609945297 seconds [17:01:35] Creating tar file.. Post backup took: 16.3115179539 seconds [17:01:52] Done Backup. Created backup file /tmp/cmx backup test.cisco.com 2015 07 28 17 01.tar.gz [cmxadmin@test ~]\$

#### What to do next

You can automate the backing up process. For more information, see Performing Scheduled Backup for Cisco CMX, on page 8.

## **Increasing the Hard Disk Space**

You can increase the hard disk space if your Virtual Machine that runs Cisco CMX is run out of disk space for backup.

|        | Procedure                                                                                                    |  |  |  |
|--------|----------------------------------------------------------------------------------------------------|--|--|--|
| Step 1 | top all the Cisco CMX services by entering the following commands:<br>mxctl stop<br>mxctl stop -a                                                                                  |  |  |  |
| Step 2 | Shutdown the virtual machine by entering the following command:<br>Shutdown –h now                                                                                                 |  |  |  |
| Step 3 | Edit the virtual machine settings and increase the hard disk space.<br><b>Note</b> You cannot increase the hard disk space if the virtual machine was ever restored from snapshot. |  |  |  |

L

#### Figure 1: Virtual Machine Settings

| Total Control of Control of Control | The second second second second second second second second second second second second second second second se                                                                                                    | entary 1 🕞 Hosts and Outliers                                                                                                    |                                                                                                    |                                           |                                                                                                    |
|----------------------------------------------------------------------------------------------------|----------------------------------------------------------------------------------------------------|----------------------------------------------------------------------------------------------------|----------------------------------------------------------------------------------------------------|-------------------------------------------|----------------------------------------------------------------------------------------------------|
|                                                                                                    | Norlab-roader           Plor 2 Lab           Todelysind           2 US 300Fts           US 300Fts           US 400Fts           US 400Fts           US 400Fts           US 400Fts           US 400Fts           US 400Fts           US 400Fts           US 400Fts | Constant Series Constant Series Series | Artene (14.6 h Victor (14.6 hors) Hardware (options) Resources  Fidedware  Fidedware  Fidedware  Fidedware  Victor (odded)  Victor (odded)  Victor odd  Victor odd  Victor od | close tab (*)  Profiles   Services    Add | Vehal Machine Version 7  Call File  Settline(UI) (one (0.0,2)(one (0.0,4md)  Data Thereisang  Type: Data Provision  Provisioned Scie: 25(2) (0.1)  Vehal Denica Node  Scie((0.0)) Herd dik 8  Scie((0.0)) Herd dik 8  Node  Call Provision  Call Provision  C |
|                                                                                                    | Taska 2                                                                                                    |                                                                                                    |                                                                                                    |                                           |                                                                                                    |

**Step 4** Reboot the virtual machine.

After performing these steps, you can back up Cisco CMX.

You can enter the **cmxctl status** command to verify the status of CMX services. If any of the services is not running, you may need to restart it by entering the **cmxctl restart** *<service name>* command.

# **Restoring Data**

After the backup, you can save the backup file in a safe location. If required, you can restore from this location.

To restore data, the Cisco CMX server must have free disk space which is 4 times the size of the backup file. If there is not enough disk space in the Cisco CMX server, you must increase the disk space. For more information, see Increasing the Hard Disk Space.

Note

• The restore of backup data on a third-party server is not allowed.

- Restoring Cisco CMX data must be done on a device that has the same local time as the device from which the data is collected.
- Otherwise, you will not be able to correctly access the analytics data. In addition, the data will result in
  errors or zero values on reports.

### Procedure

To restore the data, enter the **cmxos restore** command using the cmxadmin (non-root user) account.

You can include the -i (for example, cmxos restore -i database) parameter with the **restore** command so that you can choose the components that you want to restore.

The following is a sample output from the **cmxos restore** command:

```
[cmxadmin@cmx~] # cmxos restore
Please enter the backup file path: /tmp/cmx backup test.cisco.com 2015 07 28 17 01.tar.gz
Please enter the path for untar backup file [/tmp]: /tmp
[17:08:54] Preparing for restore...
Restore size 27866720
Available disk space in /tmp is 139137040384
Available disk space is 139424529077
[17:08:54] Untarring backup file ...
[17:08:55] Stopping all services...
Pre restore took: 26.4669179916 seconds
[17:09:21] Restoring Database...
Created database mse
Running command /usr/bin/sudo -u postgres pg restore -d mse -Fc
/tmp/cmx backup test.cisco.com 2015 07 28 17 01/postgres/mse.dump
Restored database mse
Restarting database ...
Restore database took: 18.3071520329 seconds
[17:09:39] Restoring Cache...
Stopping cache 6383...
Restarting cache 6383..
Stopping cache 6380...
Restarting cache 6380...
. . . . . . . . . . . . . . .
Stopping cache 6382...
Restarting cache 6382...
Stopping cache 6379...
Restarting cache 6379...
Stopping cache 6381...
Restarting cache 6381..
Stopping cache 6378...
Restarting cache 6378...
Restore Cache took: 46.7663149834 seconds
[17:10:26] Restoring Cassandra...
Stopping Cassandra...
Starting casandra
Creating cassandra scehma
. . . . . . . . . . . . . . .
Restore Cassandra took: 29.5983269215 seconds
[17:10:56] Restoring Influxdb...
Stopping Influxdb...
```

```
Restarting Influxdb...
Restore Influx DB took: 13.9934449196 seconds
[17:11:10] Restoring consul...
Restore Consul took: 0.761927843094 seconds
[17:11:10] Restoring floormaps...
Restore floor maps took: 0.0269021987915 seconds
[17:11:10] Restoring licenses...
Restore licenses took: 0.00019907951355 seconds
[17:11:10] Restoring setup...
Restore setup took: 0.000532150268555 seconds
[17:11:10] Running Post Restore Tasks...
[17:11:10] Migrating Schemas...
[17:11:11] Migrating Cassandra schemas...
[17:11:12] Restarting all services...
stopping cassandra
Post restore took: 6.64956212044 seconds
[17:11:17] Starting all services...
[17:12:45] Done
$
```

# **Encrypting the CMX /opt Directory**

You can elect to encrypt CMX data in one of two ways:

- **CMX installation.** You have the option to encrypt the /opt partition of the disk as part of the installation process, or to skip it. Refer to *Cisco Mobility Services Engine Virtual Appliance Installation Guide for Cisco CMX, release 10.6* for more details.
- The **cmxos encryptdisk** command. You have the option to run the encryption command after installation. The following task uses this option. Refer to *Cisco CMX Command Reference, release 10.6* for more details.

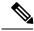

Note

We recommend that you enable encryption at installation, or as soon as possible afterward. The encryption process requires time proportional to the amount of data present on the /opt partition.

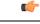

**Important** Encryption cannot be disabled or undone. It requires someone with root access credentials to manually enter the encrypted disk passphrase from the command line each time the device is rebooted or powered up.

#### Before you begin

You must have CMX root user credentials to modify these settings.

If FIPS or UCAPL is enabled, you must connect directly from the console, or access the console through VMware VSphere client.

#### Procedure

- **Step 1** Connect to CMX via SSH, or through the console if FIPS or UCAPL is enabled.
- **Step 2** Enter the **cmxos encryptdisk** command.
- **Step 3** At each of the following prompts, enter **y** to stop CMX and backup your data, or **N** to cancel. Data backup could take some time.

Have you closed all SSH sessions to this CMX? [y/N]:**y** Are you sure you want to encrypt the /opt partition of the disk ? [y/N]:**y** 

Checking disk space requirements for backing up /opt folder... Looks Good.

Proceed with stopping all CMX services? [y/N]:y

Backing up /opt folder into /var ... tar backup done. Press Enter key to enter rescue mode and begin the encryption.

#### **Step 4** Press **Enter** to continue. This process can take some time.

```
Shredding /opt ...
Shread: List of deleted folders
Shread: List of deleted folders
Shread: List of deleted folders
...
Formatting /opt ...
You will be prompted to set a passphrase for encrypted disk /opt.
Choose a passphrase, Enter and Verify it.
Note:
```

On every boot / power up, you will be prompted for this passphrase. System will continue only if this passphrase is correct.

#### **Step 5** Respond to the following prompt. If you enter **YES**, encryption is irreversable.

```
WARNING!
======
This will overwrite data on /dir/your_cmx/opt irrevocably.
Are you sure? (Type uppercase yes): YES
```

**Step 6** Follow the prompts to select and confirm the encrypted disk passphrase.

```
Enter passphrase:
Verify passphrase:
Command successful.
```

Opening /opt ... Enter passphrase for /dir/your\_cmx/opt:

At this point, the encryption process begins in earnest. This process can take some time.

#### **Step 7** When the process completes, press **Enter** at the prompt to reboot the disk.

Encryption of /opt is complete.

System will reboot now. Upon (every) restart, when prompted to enter passphrase for /opt partition, enter the passphrase you just set.

Press Enter to continue with reboot

Step 8Once the system reboots, enter the encrypted disk passphrase at the prompt.Please enter passphrase for disk device\_name\_opt on /opt!:

**Step 9** Log into Cisco CMX command line.

# **Display a Login Banner**

You can create a banner that displays when users log into CMX.

### Before you begin

You must have CMX root user credentials to modify these settings.

If FIPS or UCAPL is enabled, you must connect directly from the console, or access the console through VMware VSphere client.

#### Procedure

- Step 1 Connect to CMX via SSH, or through the console if FIPS or UCAPL is enabled.
- **Step 2** Enter the **cmxctl config banner edit** command.

If there is an existing banner, CMX displays the text [within brackets]. If none, the brackets are empty.

#### **Step 3** Enter the banner text:

- a) Type the text you want to display, and press Enter.
- b) On the second line, type a period, and press Enter.

Your new banner will display the next time a user logs in from a browser or from the command line.

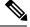

Note Use the cmxctl config banner show command to display the login banner.

Use the cmxctl config banner disable to disable the login banner.

For more information about the **cmxctl config banner** command, see https://www.cisco.com/c/en/us/td/docs/ wireless/mse/10-6/cmx\_command/cmxcli106.html.

### Example

This example creates the following login banner: "All users must have a valid client certificate on file to log in."

```
Current Login Banner = []
Enter text to be displayed as login banner. Enter a single period on a line to
terminate.
```

All users must have a valid client certificate on file to log in.

```
starting /usr/sbin/sshd... \c
done.
```

When you opened CMX in a browser, you would see something similar to this:

Figure 2: Example of a login banner from a browser

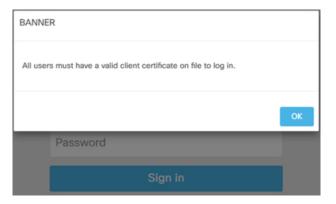

Logging in from the command line, you would see something similar to this:

```
login as: cmxadmin
All users must have a valid client certificate on file to log in.
cmxadmin@192.168.1.20's password:
```

# **Managing NTP Servers**

You can set up multiple Network Time Protocol (**NTP**) servers in Cisco CMX. You can add 2 types of NTP servers in Cisco CMX – unauthenticated NTP Server and and authenticated. You can add either a single unauthenticated NTP server or add up to 2 authenticated NTP servers.

### **Configuring Authenticated NTP Server**

### Before you begin

You need to decide on a local password for CMX's NTP client.

#### Procedure

**Step 1** On NTP Server, run the **ntp-keygen -e -c RSA-SHA1 -p <server\_password> -q <client\_password>** command to export an IFF Key. Note that you must use the local password of the CMX NTP client for executing this command.

The command output is displayed as follows:

```
[cmxadmin@cmx]# ntp-keygen -e -c RSA-SHA1 -p <server_password> -q <client_password>
Using OpenSSL version OpenSSL 1.0.1e-fips 11 Feb 2013
Using host test group ntpserver
Using host key ntpkey RSAhost ntpserver.3747444855
```

```
Using host key as sign key
Using IFF keys ntpkey_IFFkey_ntpserver.37474448555
Writing IFF parameters ntpkey iffpar ntpserver.3747444855 to stdout
# ntpkey iffpar ntpserver.3747444855
# Mon Oct 1 21:54:15 2018
----BEGIN PRIVATE KEY-----
MIG0AgEAMIGpBqcqhkj00A0BMIGdAkEAvi39ekol/VjRa5J8D329KUY+U6V63XBE
6xOFGlSFIii/3j87ZEy5U7M6aJte8N0RFrR/HNdXl2HUAsEPyYXjmwIVALVEPtki
j4NB7b7lDgq7VWwhIcwDAkEAnMdvYaA4AA4DCeiszaTecVAtRnuZlajE8r7+hq64
hR+/ircsjjICmrqCdJXrqv+NDRi6L48LBGHyCbrsK5TiNAQDAqEB
----END PRIVATE KEY-----
Writing IFF keys ntpkey iffkey ntpserver.3747444855 to stdout
# ntpkey iffkey ntpserver.3747444855
# Mon Oct 1 21:54:15 2018
----BEGIN ENCRYPTED PRIVATE KEY---
MIH9MEAGCSqGSIb3DQEFDTAzMBsGCSqGSIb3DQEFDDAOBAj8r+RVOkTclgICCAAw
FAYIKoZIhvcNAwcECGQosPZ3xNr9BIG4AozI6FFAlP1M+O9JI3SA+iDmamB7ONwl
iXzmVJqspncq5NXwU3AJYxhNHvRN+/ENWdiUev3vRcCdvFHOF5HDiAHYSx0OTtQE
749FmolxuWq+Fsy6KDDH+EmcgKOEjFtnNu7z7Y7dBeGlrFxBnctAtbyhjzZVMnCf
jIwaSyySquA380lMii7LEuCVuUBzJvcOjLHqVOpIphZUUnMPs9+cthzlIC3HChGB
nYHFkDVUvuLIcRiUDILb/g==
----END ENCRYPTED PRIVATE KEY----
```

- **Step 2** From the command output, copy or export the the ENCRYPTED PRIVATE KEY block along with preceding 2 comment lines into a file.
- **Step 3** SCP the file to Cisco CMX server.
- **Step 4** Connect to CMX command line either from a console, or from a VMWare vSphere console.
- **Step 5** To delete all the NTP configurations, run the **cmxos ntp clear** command.
- **Step 6** To configure authenticated NTP server, run the **cmxos ntp type** command, followed by the IP addresses of the NTP server.

```
[cmxadmin@cmx]$ cmxos ntp type
Current NTP Type = <Not Set>
Select NTP Type [1] Unauthenticated, [2] Authenticated or [3] Skip [3]: 2
Changing the NTP Type = Authenticated
Enter local password:
Repeat for confirmation:
Password changed and host key/cert file generated successfully.
Enter hostname / IP for NTP Server #1 (blank to skip) []: 172.19.28.54
Please enter complete path of exported IFF (encrypted) key file: /tmp/iffkey
Checking if server 172.19.28.54 is reachable ...
OK
Key file successfully saved as ntpkey_iffkey_cmx-vmdev334.3747444855
NTP Server added successfully
```

Enter hostname / IP for NTP Server #2 (blank to skip) []:

**Step 7** Repeat step 6 to add the second NTP server.

Note that you need to wait for a few minutes for the NTP servers to sysnchronize.

**Step 8** (Optional) To verify the status of the NTP server configuration, run the **cmxos ntp status** command. Add **--verbose** to get detailed status.

[cmxadmin@cmx]# cmxos ntp status NTP Type = Authenticated Status = Synchronized

```
[cmxadmin@cmx-vmdev281 ~]$ cmxos ntp status --verbose
NTP Type = Authenticated
Status = Synchronized
synchronised to NTP server (1.2.3.4) at stratum 3
  time correct to within 990 ms
  polling server every 64 s
               refid
                       st t when poll reach delay offset jitter
   remote
_____
                                         _____
                                               _____
                                                      ====
               1.8.8.5 2 u 46 64 37 0.585 10.659 8.258
*1.2.3.4
ind assid status conf reach auth condition last event cnt
   _____
 1 4891 f63a yes yes ok sys.peer 3
```

- **Note** If you want to change NTP type from unauthenticated to authenticated or vice versa, you can change it using following commands:
  - a. Run the cmxos ntp clear command to clear current NTP settings.
  - **b.** Run the **cmxos ntp type** command to select appropriate type.

### **Configuring Unauthenticated NTP Server**

To add unauthenticated NTP server, follow these steps:

### Procedure

| Step 1 | Connect to CMX command line either from a console, or from a VMWare vSphere console.                                            |
|--------|----------------------------------------------------------------------------------------------------|
| Step 2 | To delete all the NTP configurations, run the <b>cmxos ntp clear</b> command.                                                   |
| Step 3 | To configure unauthenticated NTP server, run the <b>cmxos ntp type</b> command, followed by the IP addresses of the NTP server. |
| Step 4 | (Optional) To verify the status of the NTP server configuration, run the cmxos ntp status command.                              |

## **Updating Auntenticated NTP Server Parameters**

To update configured authenticated NTP server parameters, follow the steps:

|        | Procedure                                                                                                    |
|--------|----------------------------------------------------------------------------------------------------|
| Step 1 | To change the local password and set a new password, run the <b>cmxos ntp auth password</b> command.<br>1. If you want to change the local password, execute cmxos ntp auth password command and set the new password |

[cmxadmin@cmx]# cmxos ntp auth password Enter local password: Repeat for confirmation: Password changed and host key/cert file generated successfully. [cmxadmin@cmx-vmdev282 ~]\$

**Step 2** To add/delete NTP server details, run the **cmxos ntp auth servers** command.

[cmxadmin@cmx] # cmxos ntp auth servers

Server 1 is already configured with IP 1.2.3.4 Do you want to (1) Edit (2) Delete (3) Skip ? [1]: 3 Enter hostname / IP for NTP Server #2 (blank to skip) []: 1.2.3.5 Please enter complete path of exported IFF (encrypted) key file: /tmp/iffkey2 Checking if server 1.2.3.5 is reachable ... OK Key file successfully saved as ntpkey\_iffkey\_ntpserver2.3747444855 NTP Server added successfully

NTP Service restarted successfully

**Note** If you need to restart NTP service, run the **cmxos ntp restart** command. It will restart NTP daemon. Run **cmxos ntp status** command to check the NTP status. You can add **--verbose** option to the command if you want detailed output.

[cmxadmin@cmx]# cmxos ntp restart
NTP Service restarted successfully

# Troubleshooting Cisco CMX Server Shutdown Problems

The Cisco CMX server shuts down all the services when disk space usage reaches 85 percent. If you encounter this issue, create additional disk space on your Cisco CMX server by deleting unnecessary files, if any, from the server. Run the cmxos clean find/normal command to find unnecessary files and delete it to free some disk space.

After you have sufficient space, you can choose to restart your Cisco CMX server by running the **cmxctl start** -a command, if required.

# **Performing Periodic Maintenance for Cisco CMX**

We recommend that you schedule a maintenance window every two months to perform Cisco CMX software restart (system, application services). This periodic maintenance can be performed on both HA and standalone setups. It will take up to 5 mins and help Cisco CMX to reclaim system resources yielding better performance. From the operations perspective this would result in scheduled downtime of approximately 30 mins per year.

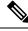

Note

To clean up long queues and long running processes, we recommend that you schedule a full restart of Cisco CMX once a month during a low activity time, such as late at night or early in the morning. The restart takes approximately 5 minutes to complete.

To restart Cisco CMX, follow the steps

### Procedure

| Step 1 | To shut down a Cisco CMX service, run the following command: |
|--------|--------------------------------------------------------------|
|        | cmxctl stop -a                                               |
| Step 2 | To kill services, run the following command:                 |
|        | cmxos kill                                                   |
| Step 3 | To restart agent, run the following command:                 |
|        | cmxctl agent restart                                         |
| Step 4 | To restart a Cisco CMX service, run the following command:   |
|        | cmxctl start                                                 |
| Step 5 | To start Cisco CMX API server, run the following command:    |
|        | cmxos apiserver start                                        |
|        |                                                              |